# RSA NetWitness Logs

Event Source Log Configuration Guide

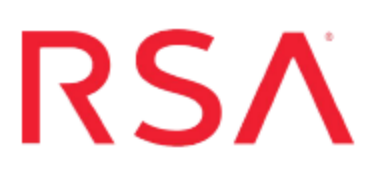

## **Juniper Steel-Belted Radius**

Last Modified: Thursday, November 2, 2017

#### **Event Source Product Information:**

**Vendor**: Juniper [Networks](http://www.juniper.net/) **Event Source**: Steel-Belted Radius **Versions**: 5.4, 6.x

**Note:** RSA is qualifying support for the major version. In case of any configuration changes or logs not parsing in a minor version, please open a case and we will add support for it.

**Additional Download**: sftpagent.conf.junipersbr

#### **RSA Product Information:**

**Supported On**: NetWitness Suite 10.0 and later **Event Source Log Parser**: junipersbr **Collection Method**: File **Event Source Class.Subclass**: Security.Access Control

### **Configure Juniper Steel-Belted Radius**

To configure Juniper Steel-Belted Radius, you must complete these tasks:

- I. Configure the Juniper Steel-Belted Radius event source
- II. Set Up the SFTP Agent
- III. Set up the File Service

#### **Configure the Juniper Steel-Belted Radius Event Source**

Configure the Steel-Belted Radius event source per the vendor's instructions.

#### **Set Up the SFTP Agent**

To set up the SFTP Agent Collector, download the appropriate PDF from RSA Link:

- To set up the SFTP agent on Windows, see Install and [Update](https://community.rsa.com/docs/DOC-53125) SFTP Agent
- To set up the SFTP agent on Linux, see [Configure](https://community.rsa.com/docs/DOC-53124) SFTP Shell Script File Transfer

#### **Configure the Log Collector for File Collection**

Perform the following steps to configure the Log Collector for File collection.

#### **To configure the Log Collector for file collection:**

- 1. In the **NetWitness** menu, select **Administration** > **Services**.
- 2. In the Services grid, select a Log Collector, and from the Actions menu, choose **View** > **Config** > **Event Sources**.
- 3. Select **File/Config** from the drop-down menu.

The Event Categories panel displays the File event sources that are configured, if any.

4. In the Event Categories panel toolbar, click **+**.

The Available Event Source Types dialog is displayed.

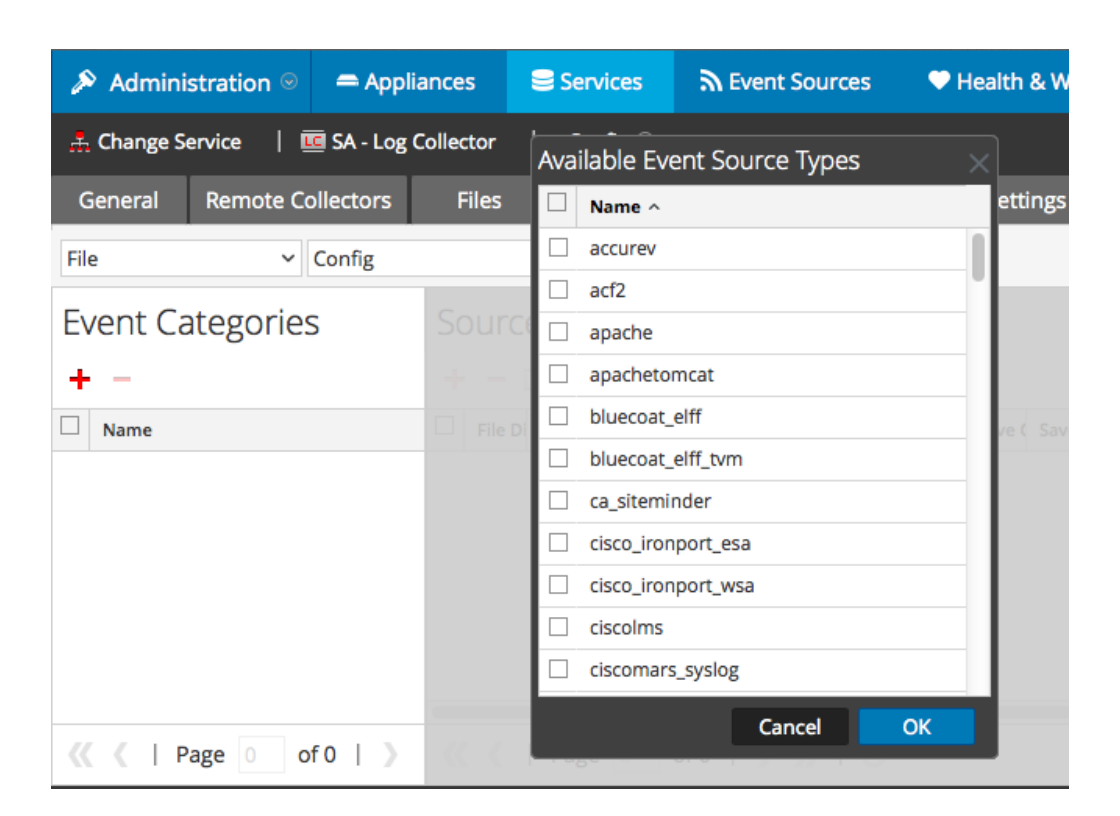

5. Select the correct type from the list, and click **OK**.

From the **Available Event Source Types** dialog, select both **sbr\_ accounting** and **sbr\_authentication**. You need to perform steps 4 through 7 twice: once for **sbr\_accounting**, and once for **sbr\_authentication**.

The newly added event source type is displayed in the Event Categories panel.

**Note:** The image below uses **Apache** as an example only. Your screen will look different, depending on which Event Source type you are configuring.

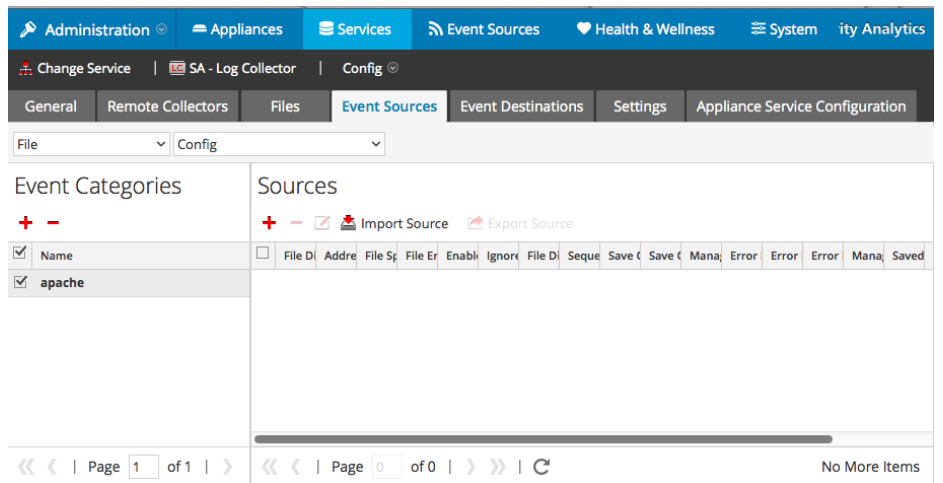

6. Select the new type in the Event Categories panel and  $click + in$  the Sources panel toolbar.

The Add Source dialog is displayed.

**Note:** Again, the image below uses **Apache** as an example only. Your screen will look different, depending on which Event Source type you are configuring.

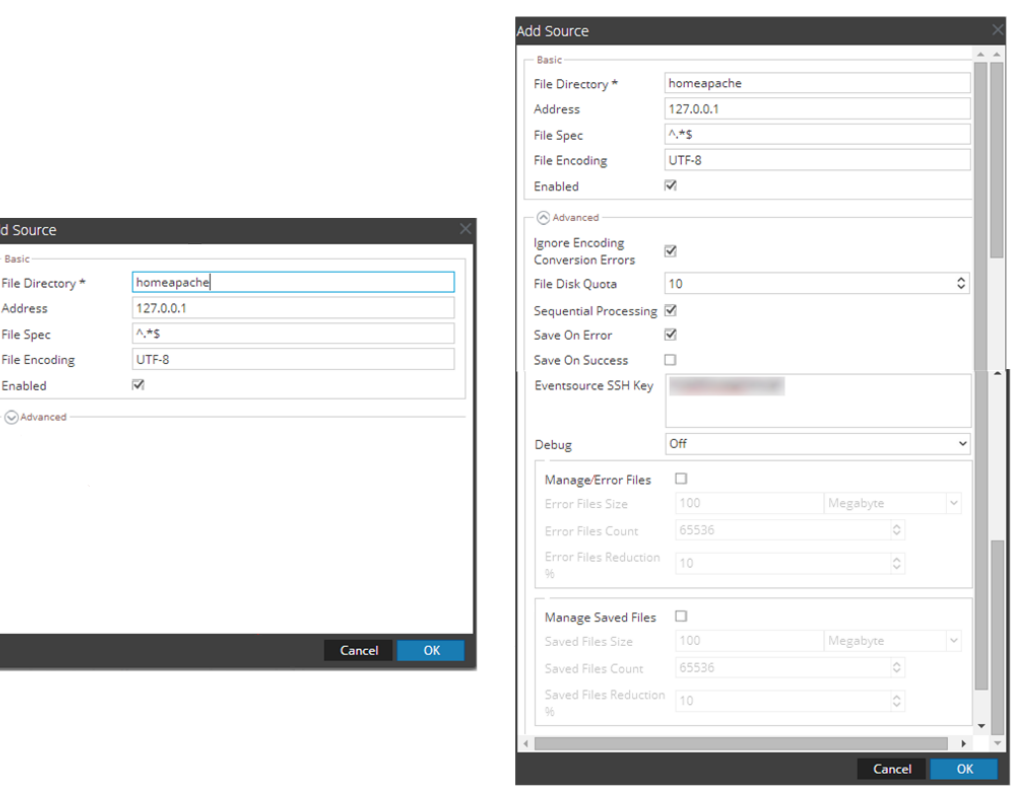

- 7. Add a File Directory name, modify any other parameters that require changes, and click **OK**.
- 8. Stop and Restart File Collection. After you add a new event source that uses file collection, you must stop and restart the NetWitness File Collection service. This is necessary to add the key to the new event source.

Copyright © 2017 EMC Corporation. All Rights Reserved.

#### **Trademarks**

RSA, the RSA Logo and EMC are either registered trademarks or trademarks of EMC Corporation in the United States and/or other countries. All other trademarks used herein are the property of their respective owners.